# **PENDING ATTENDANCE INFORMATION**

Unpaid pending attendance fees can cost you a lot of money. Pending Attendance is attendance that has not moved onto your compliance record and will not count toward your compliance unless and until the posting fee has been paid. These are fees for attendance hours that the course provider is not required to pay. Rule 21 requires attorneys to pay posting fees at the time the credits are reported to the Commission. (See Rule 21, Section 8.03) Nonpayment of pending attendance fees can cause the imposition of non-completion fees.

Do you have excess credits?? You can pay for some, all or none of the credits.

Unpaid course credits will appear on your online profile. Look for pending courses highlighted in red. (see screenshot below) When you have paid for the pending credits they will immediately move onto your compliance record. If you have multiple courses pending you must decide which courses you want credit for and pay for the number of hours you want for each of those courses. Remove any hours that you **DO NOT** want. Unpaid hours on your record will make you non-compliant. If you don't want ANY of the hours simply remove all of them using the instructions below. Commission staff cannot make that decision for you.

(**Note**: if you were assessed a \$100 Non-Completion fee the amount due shown on your compliance record will include the \$100 fee. You **must** contact the Commission to have the fee temporarily removed before your attendance will post. Fees will be reapplied. Only **timely** reported courses attended before the 12/31 compliance deadline are eligible to have the noncompletion fee permanently removed.)

If your e-mail address is up to date, you will receive an e-mail notice alerting you when courses with unpaid fees are unable to be posted.

## **To delete Pending Attendance** that you do not want to pay for:

- 1. Log in to the web-site and click the [Attendance]tab.
- 2. Click the ? icon next to the Pending Attendance record you want to remove.
- 3. Click the [Delete] button.

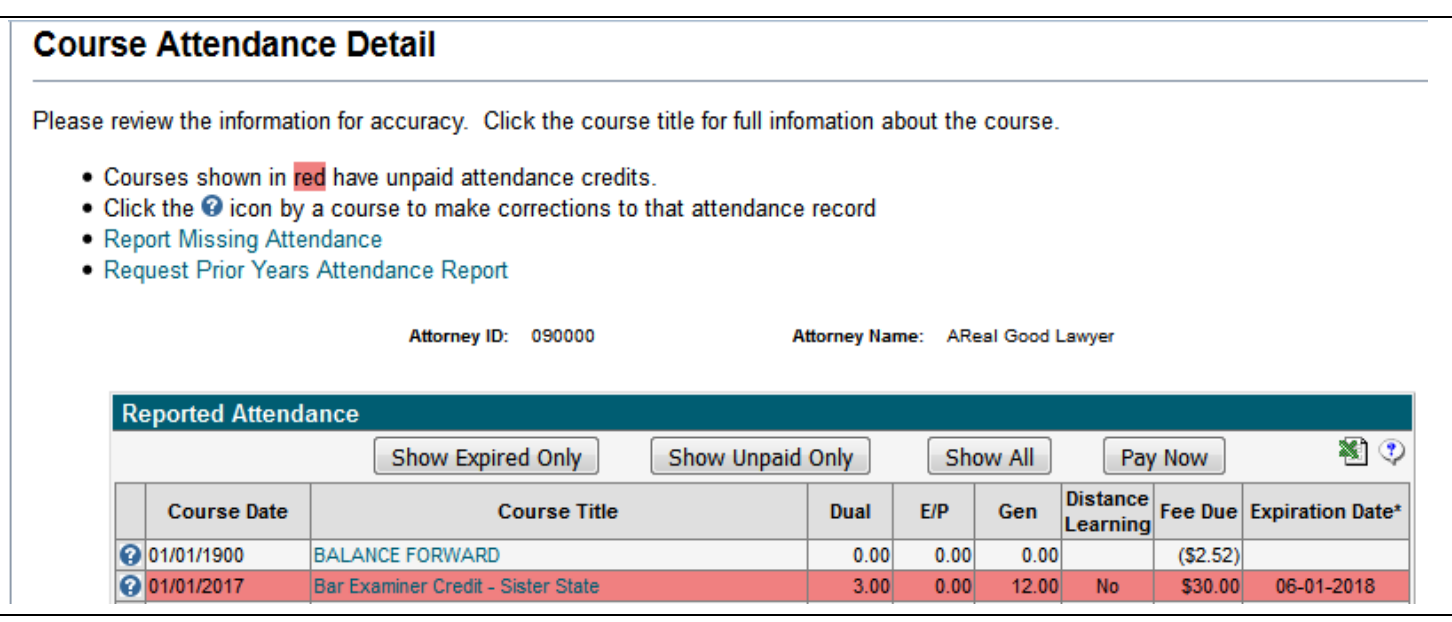

### **To pay for all Pending Attendance** hours:

- 1. Log in to the web-site and click the [Attendance] tab.
- 2. Click the Pending Attendance record you want to pay for.
- 3. Click on Pay Now. Make sure you address any additional compliance fees.

#### **To pay for some but not all Pending Attendance** hours:

- 1. Click on the ? icon next to the Pending Attendance record you will see the screen below.
- 2. Change the numbers shown to the number of hours that you want (you can only reduce the hours) and
- 3. Click the change button. You're done with the change. Now pay for the hours that you want. Make sure you address any additional compliance fees.

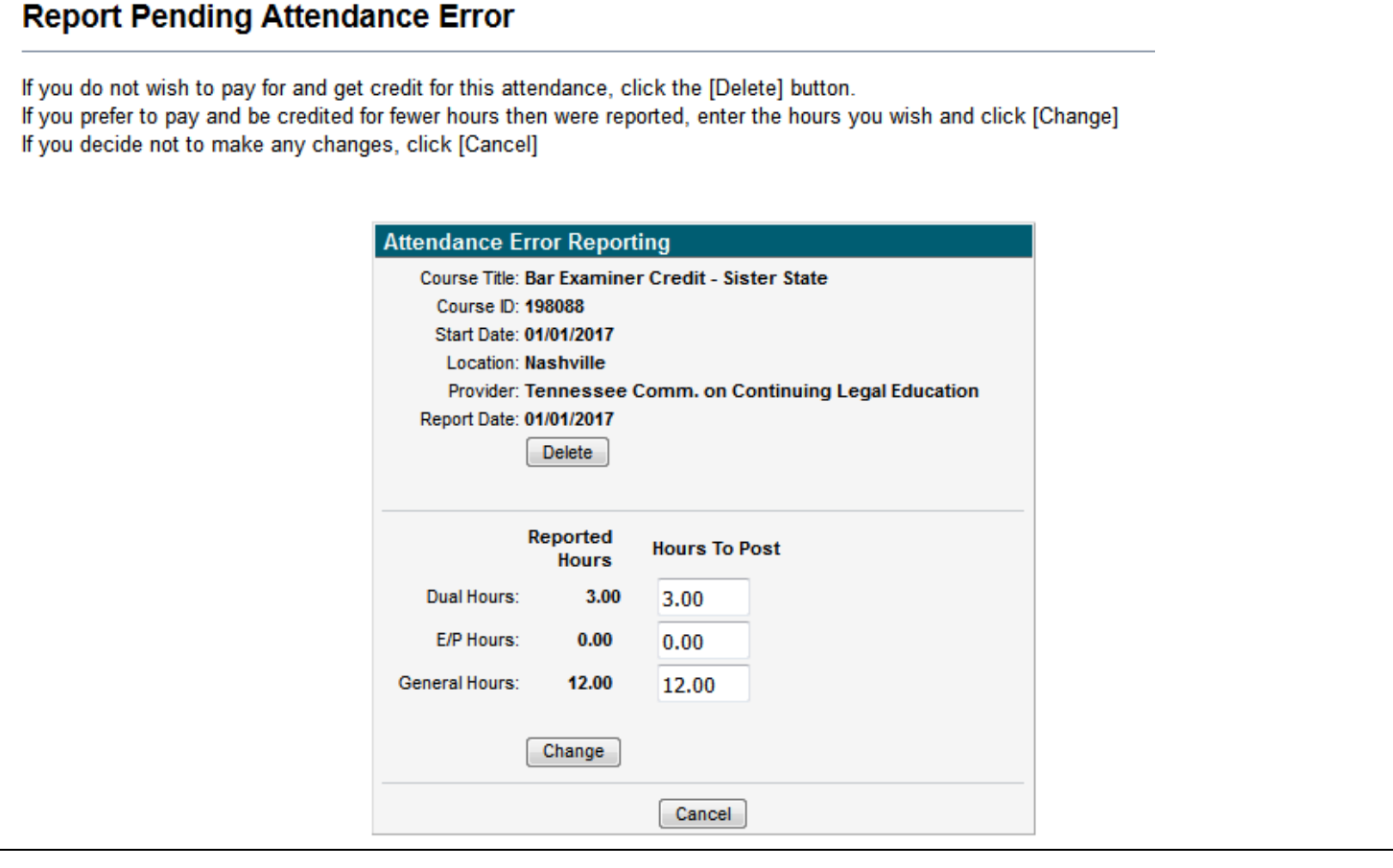

#### **CLETN – Extend Expiration of Pending Attendance**

The CLETN website now allows Attorneys to review their expired Pending Attendance and "unexpire" it, enabling them to pay for it and have it added to their record. **It will remain unexpired for 2 days**. **You must act on the updated information within the 2 day time period.**

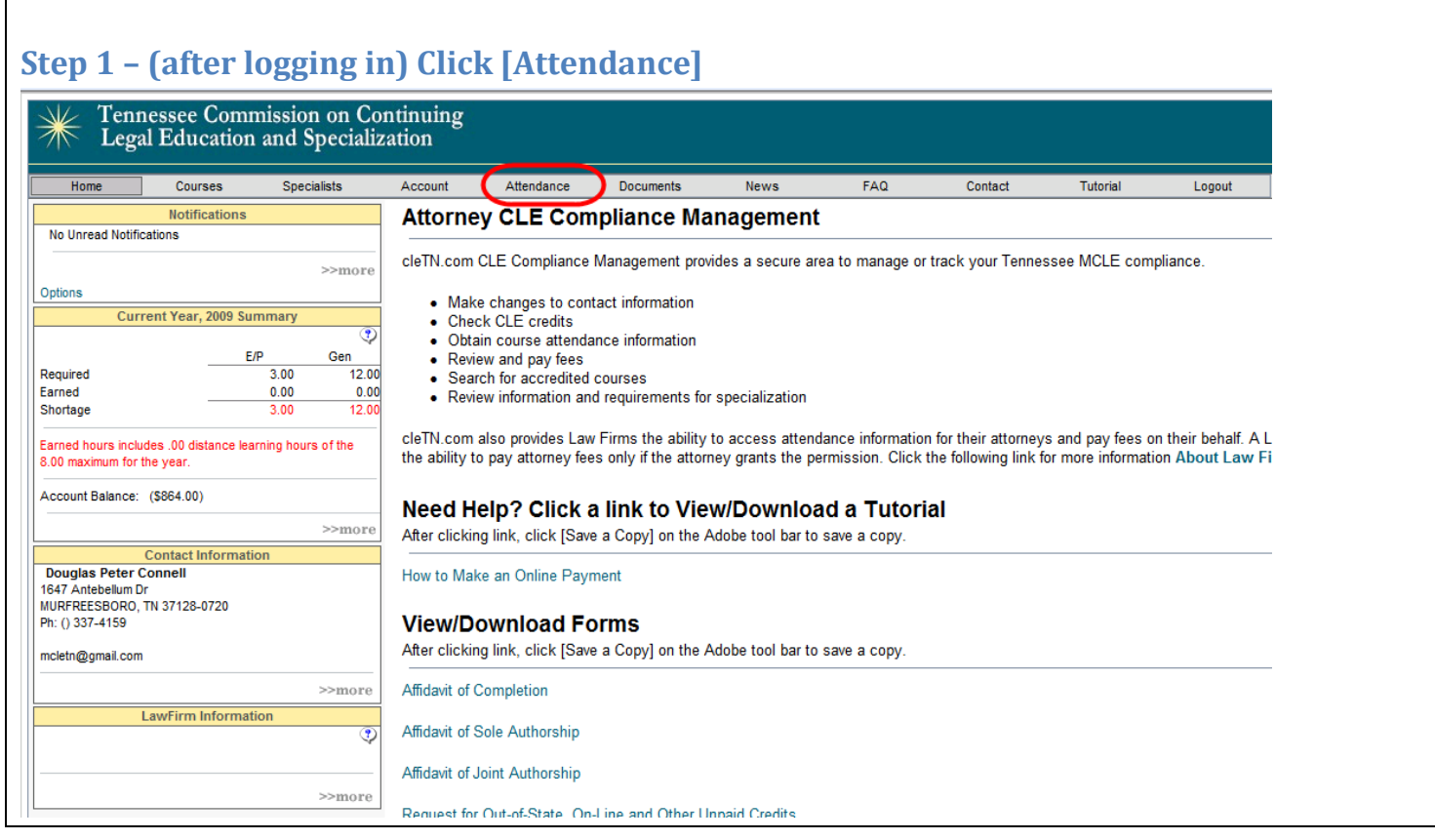

## **Step 2 – Click [Show Expired Only]**

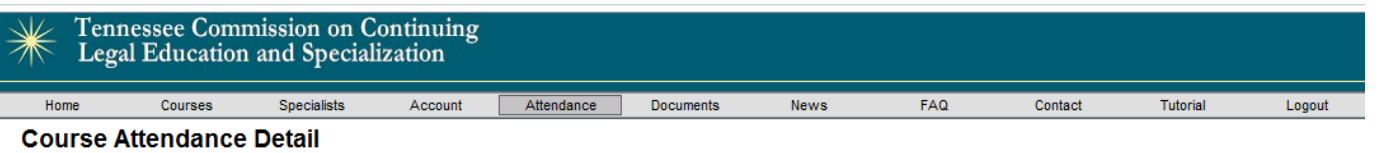

Please review the information for accuracy. Click the course title for full infomation about the course.

<ul>\n<li> Courses shown in <b>red</b> have unpaid attendance credits.</li>\n<li>Click the <b>②</b> icon by a course to make corrections to that attendance record.</li>\n<li>Report Mississippi, Atendance</li>\n<li>Request Prior Years, Attendance Report.</li>\n</ul>

 $\lceil$ 

Attorney ID: 012954

Attorney Name: Ned Jackson Coleman

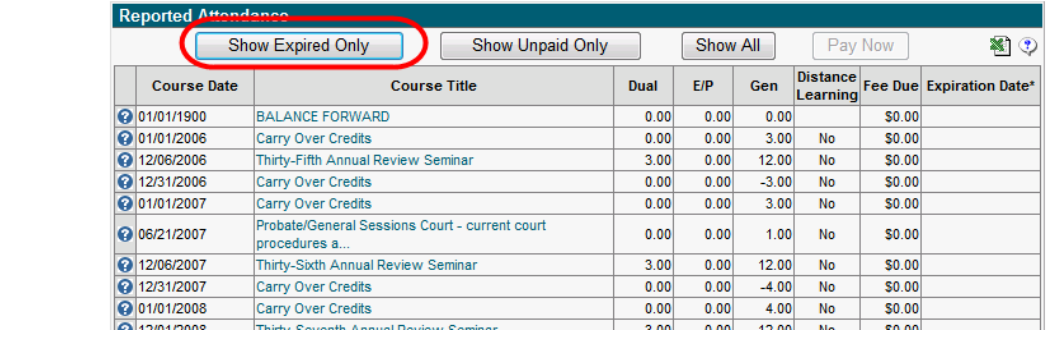

#### Step 3 - Click [?] next to Attendance you would like to Unexpire

Attendance Documents

#### Tennessee Commission on Continuing<br>Legal Education and Specialization ☀

#### **Course Attendance Detail**

Please review the information for accuracy. Click the course title for full infomation about the course.

- Courses shown in red have unpaid attendance credits.<br>• Click the <sup>©</sup> icon by a course to make corrections to that attendance record<br>• Request Prior Years Attendance Report
	-
- 

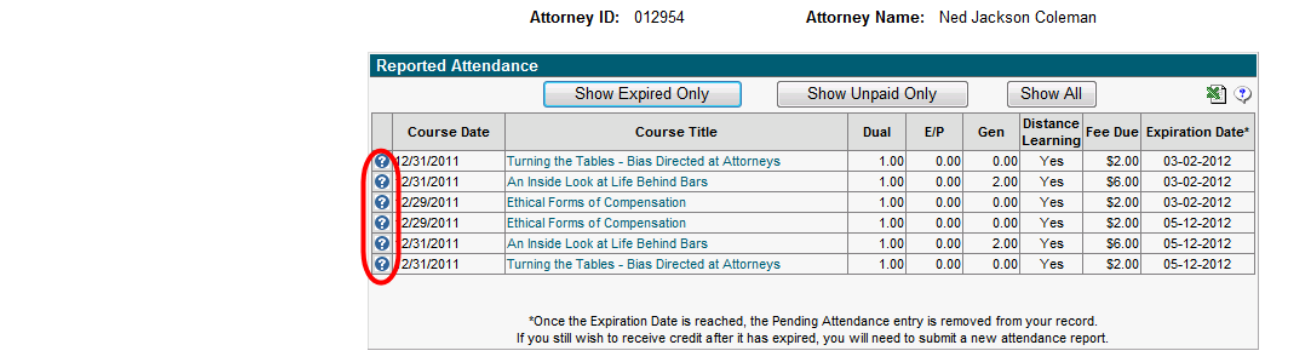

**News** 

FAQ

Tutorial

Logout

Contact

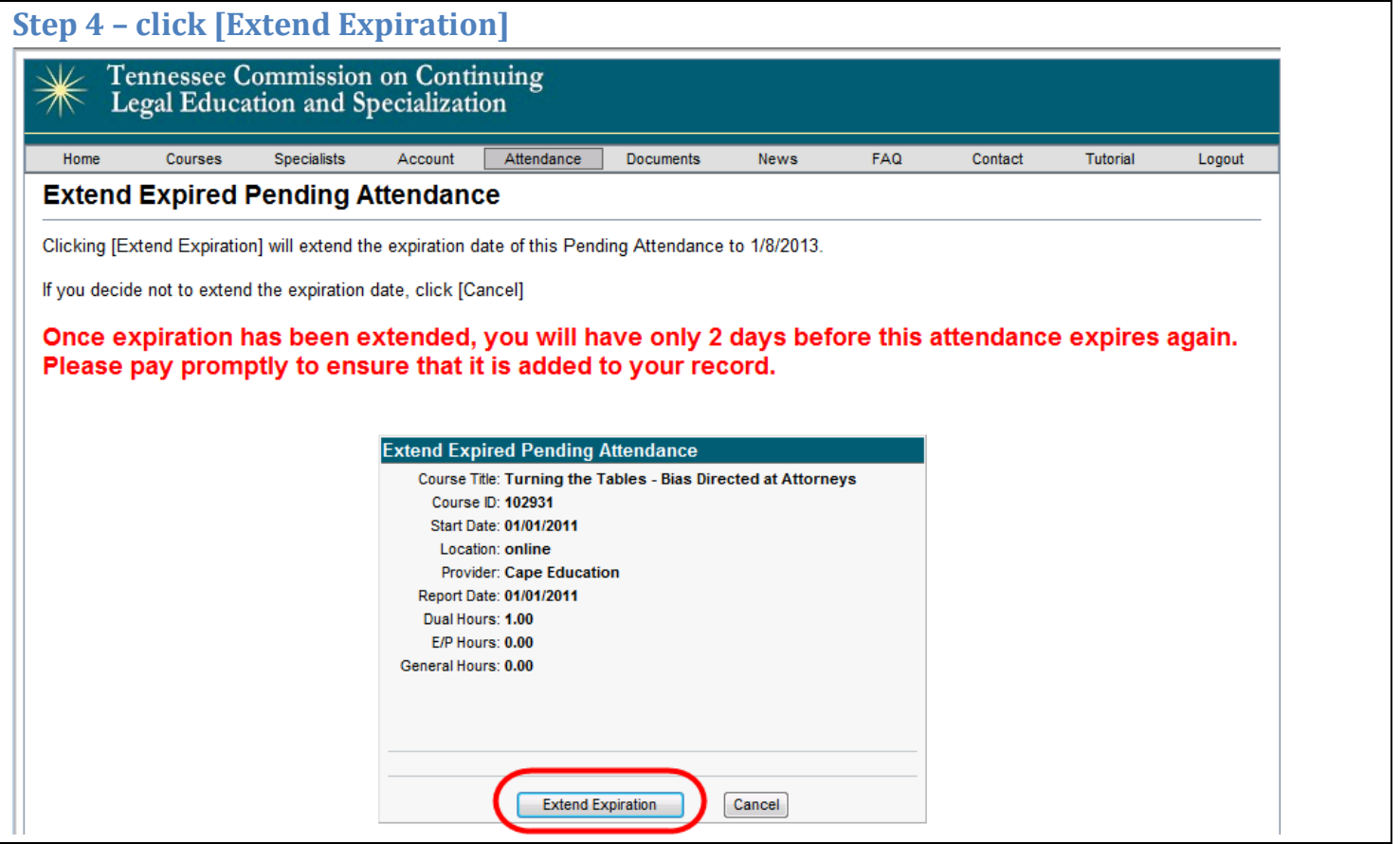

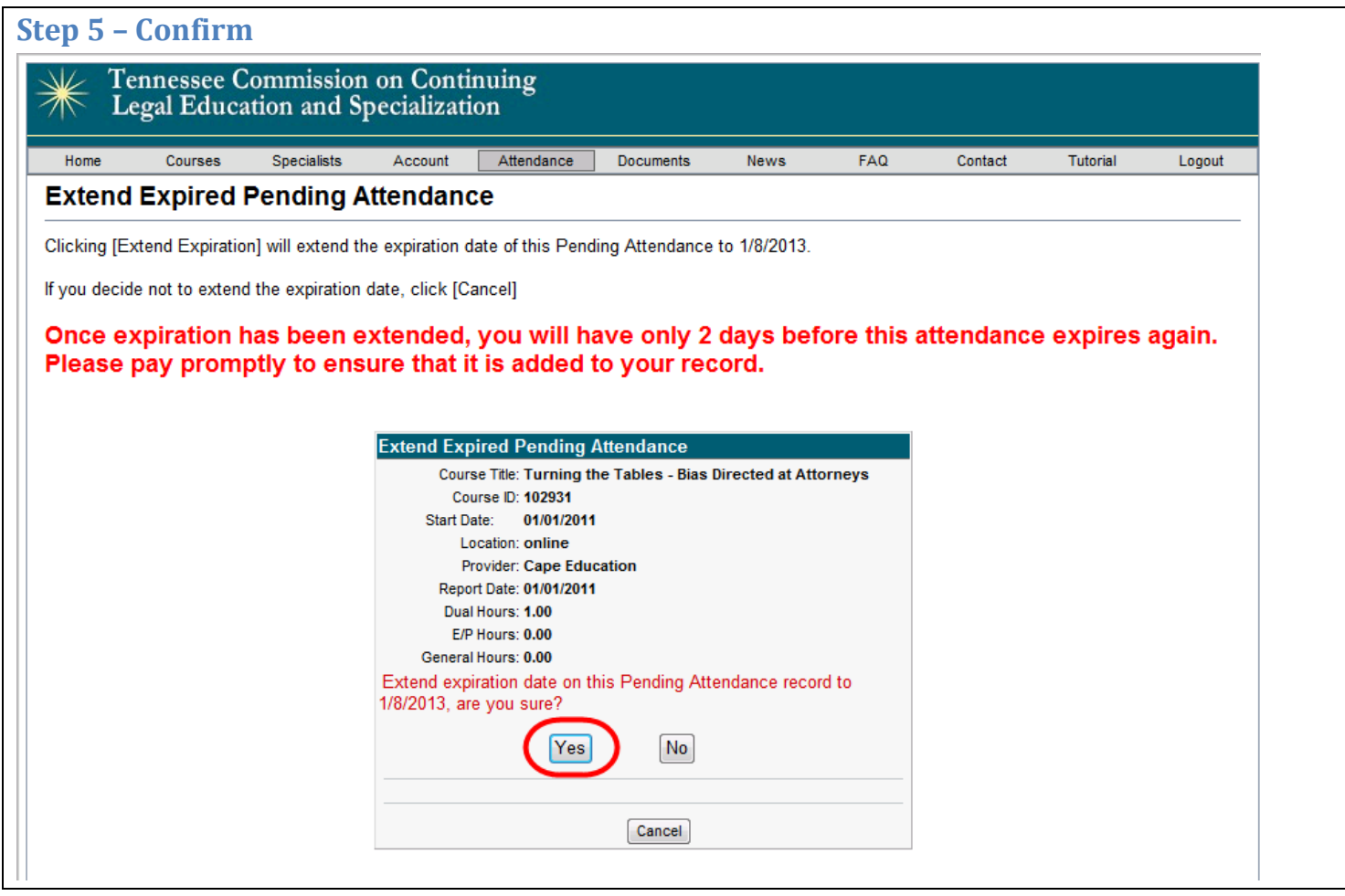

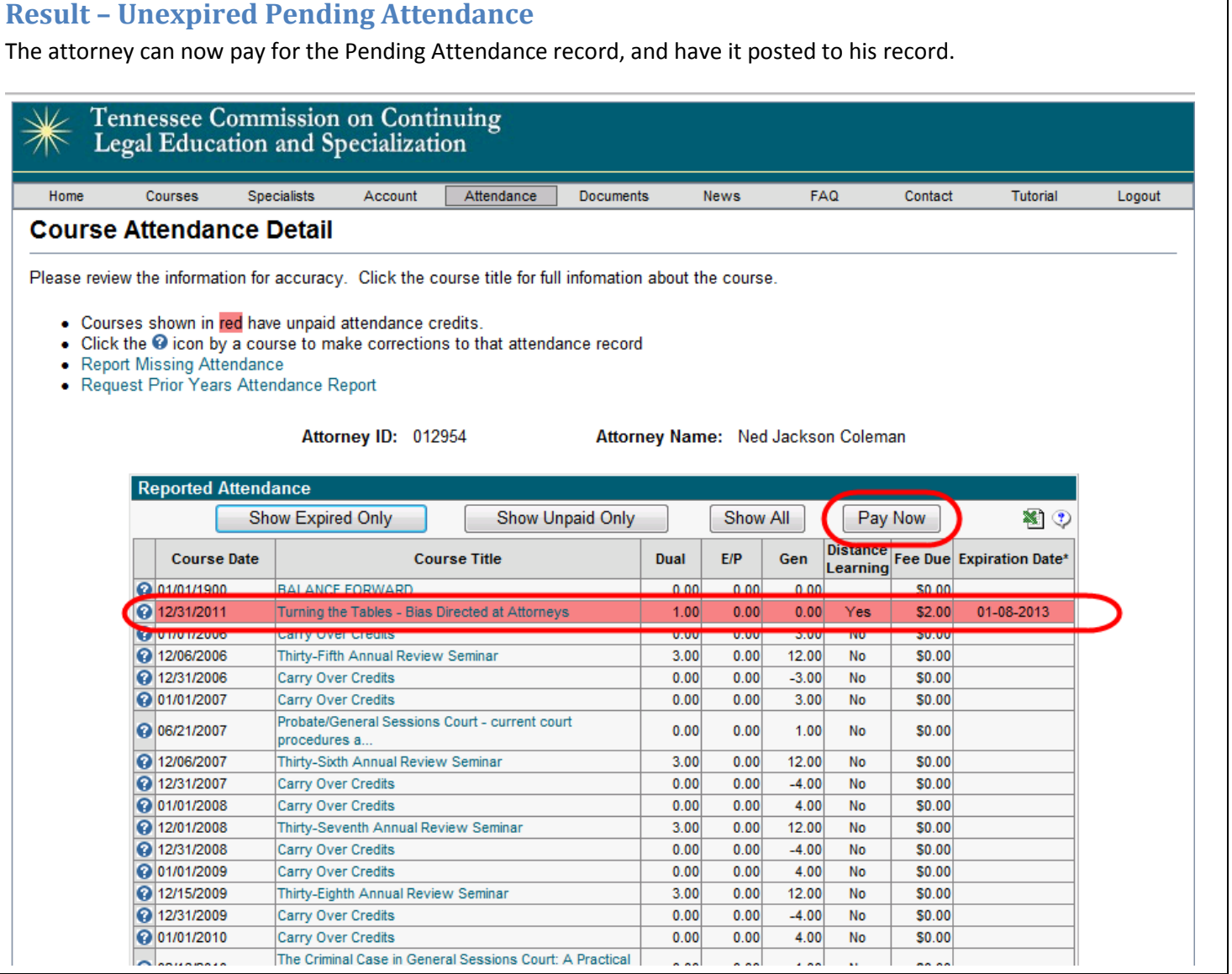